## **VPN on Windows 7**

When you are not connect to the campus network (i.e. at home or connected to a wireless access point outside the campus network), you may still need to access the University's computer network. To do this you will need to setup a VPN connection.

You must be an University of Trento member or staff or student (for student you have to set the student's vpn) to use the service. Infact you will need your Unitn username and password.

1) On your keyboard press Button Windows + R or just click Start icon  $\rightarrow$  Run  $\rightarrow$  and digit as follow: control.exe /name Microsoft.NetworkAndSharingCenter then click Ok (see picture below).

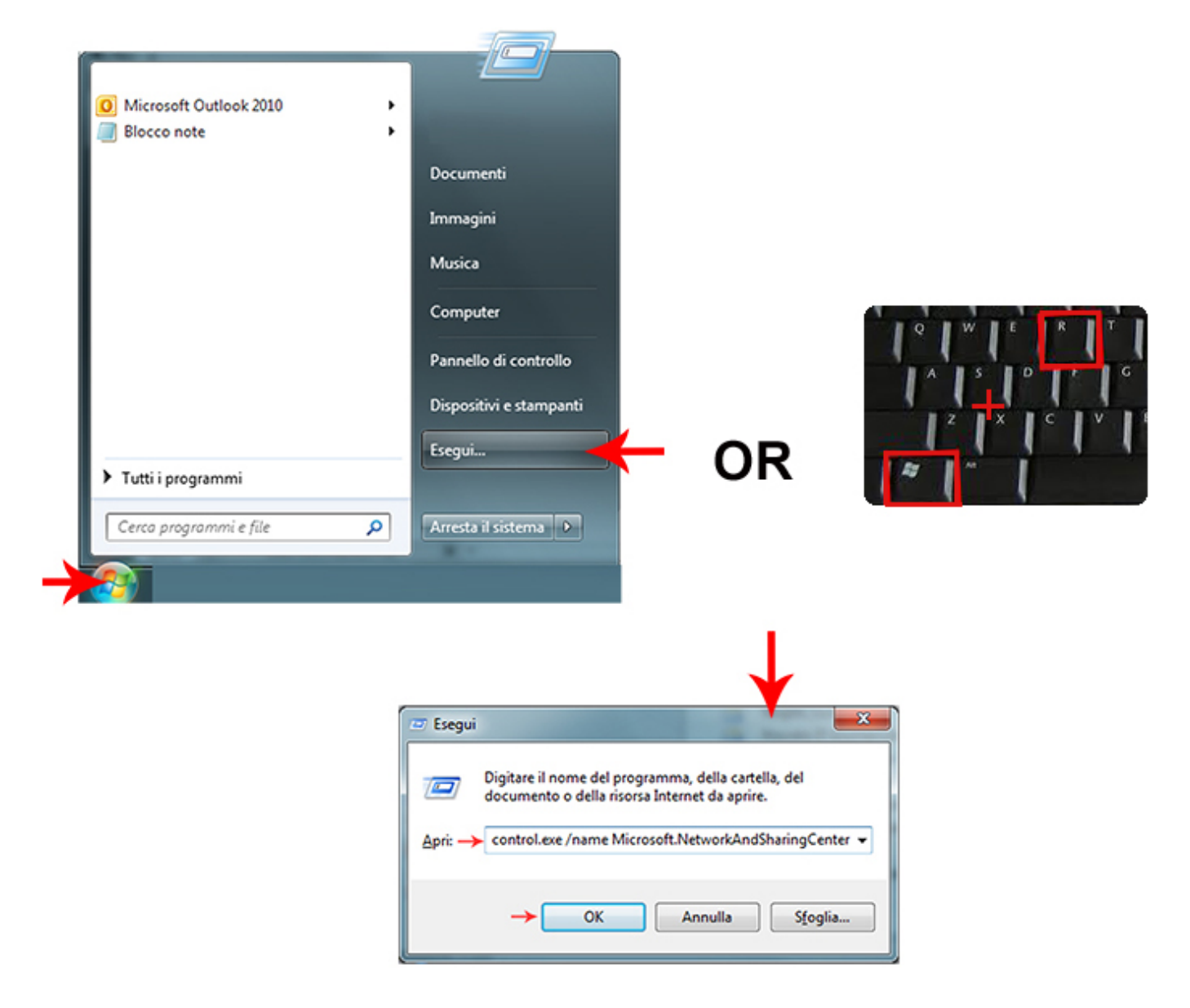

2) Then click the link as follow:

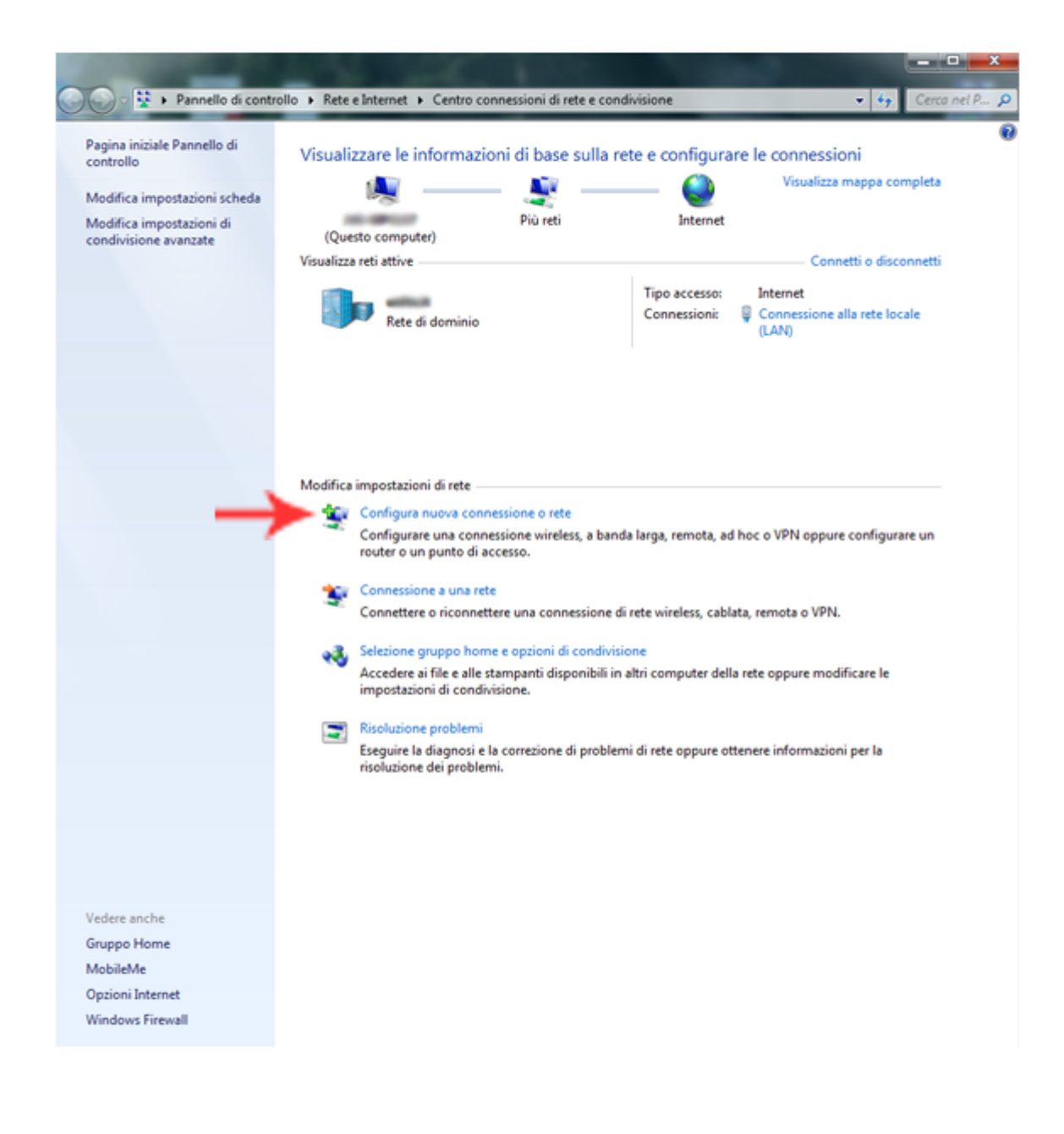

3) Then as follow:

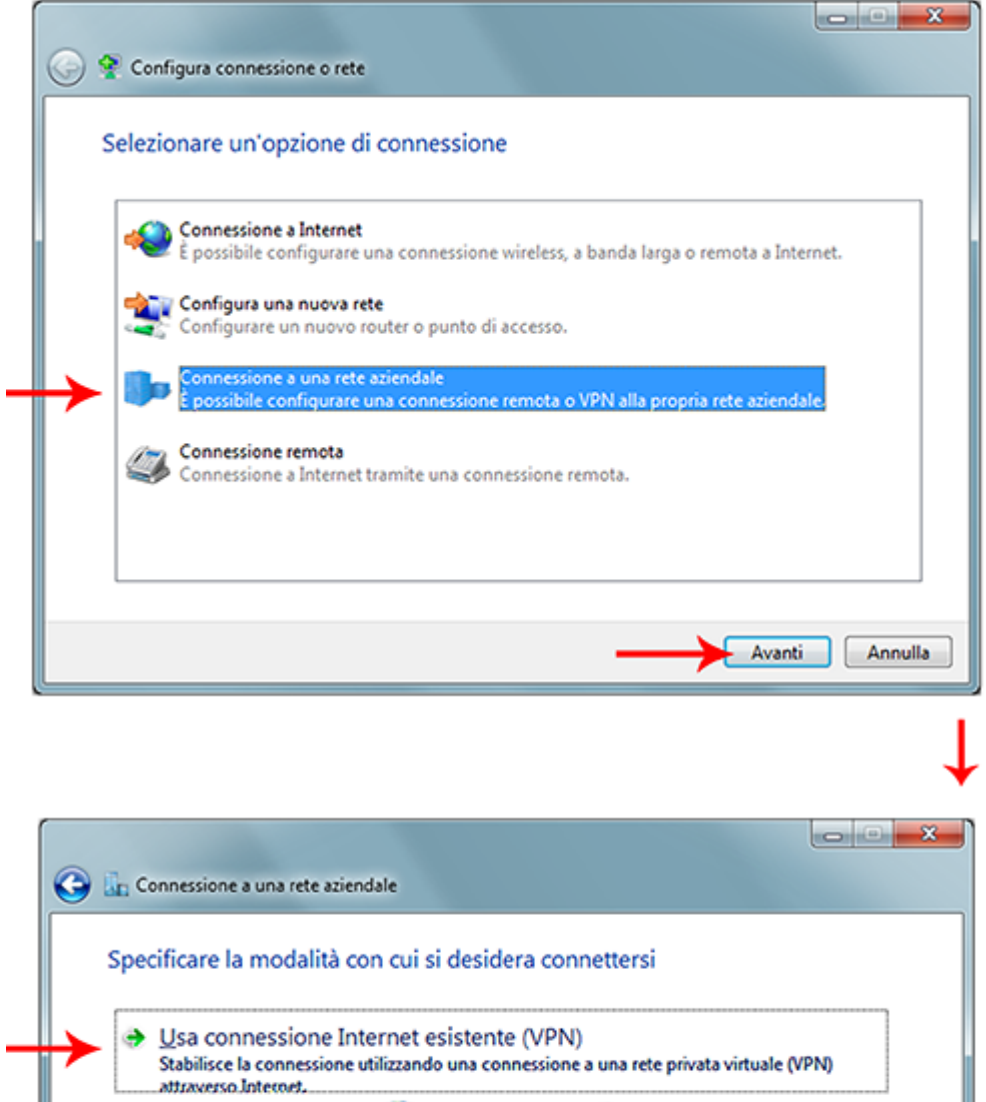

→ Connetti direttamente tramite linea telefonica

Che cos'è una connessione VPN

Stabilisce la connessione direttamente a un numero di telefono, senza passare attraverso<br>Internet.

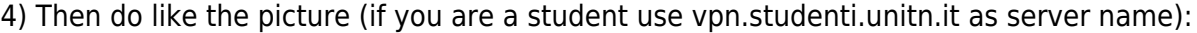

Annulla

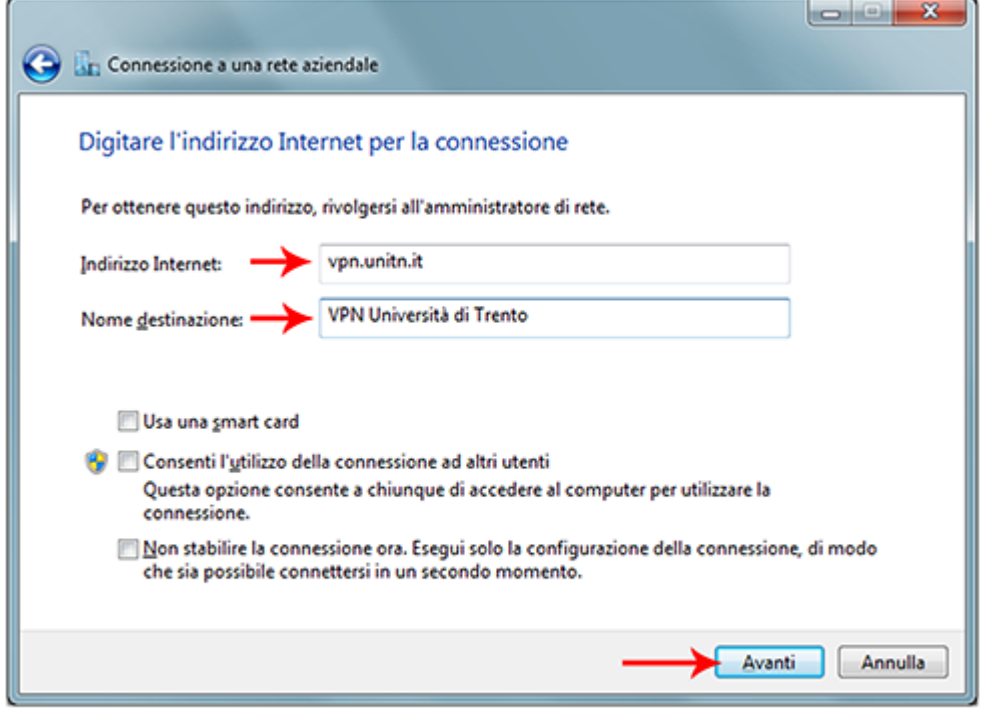

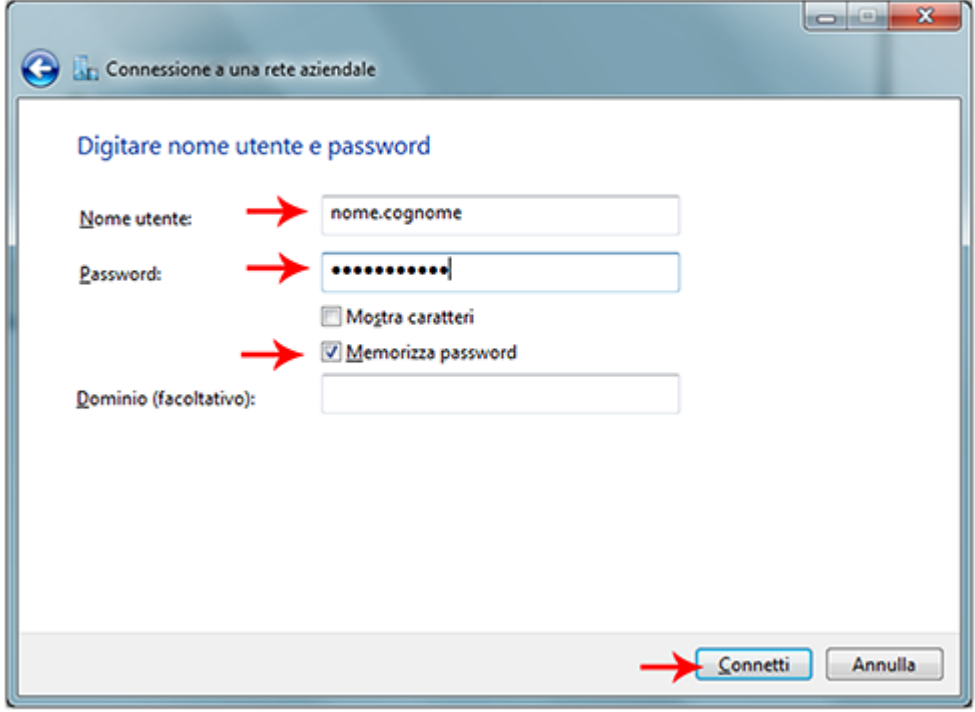

5) Then you have just to wait to be connected to the VPN:

If you want to stop/start the VPN you can act as follow:

 $\blacktriangleright$  Chiudi

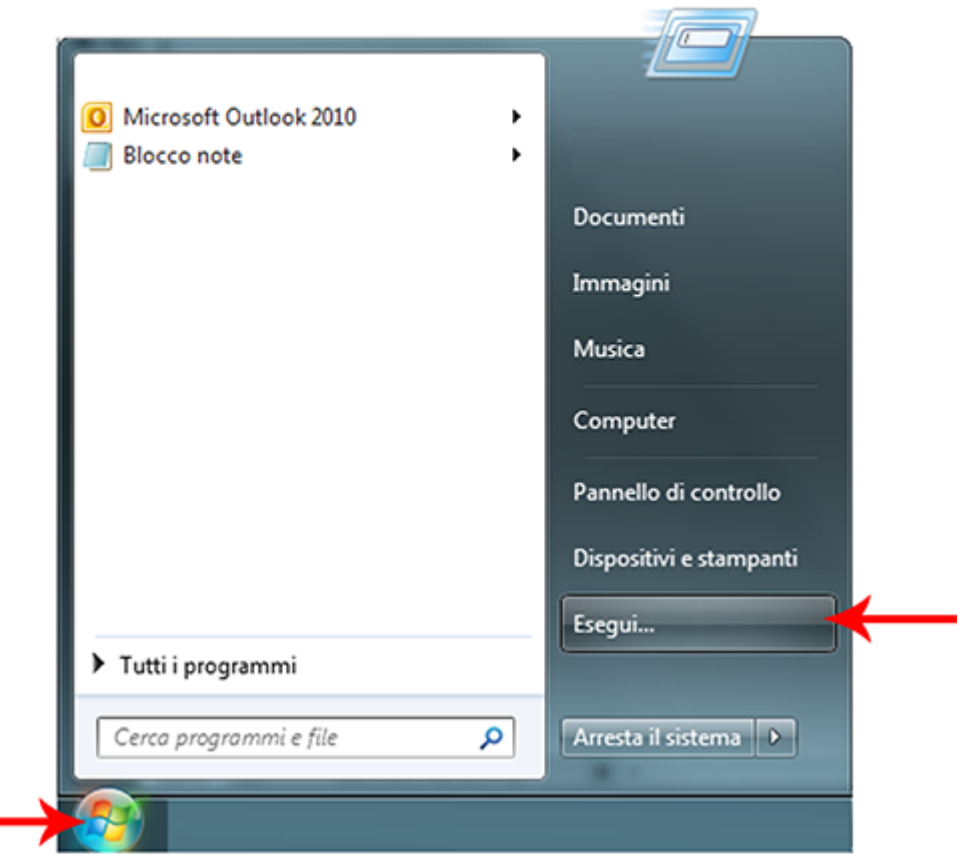

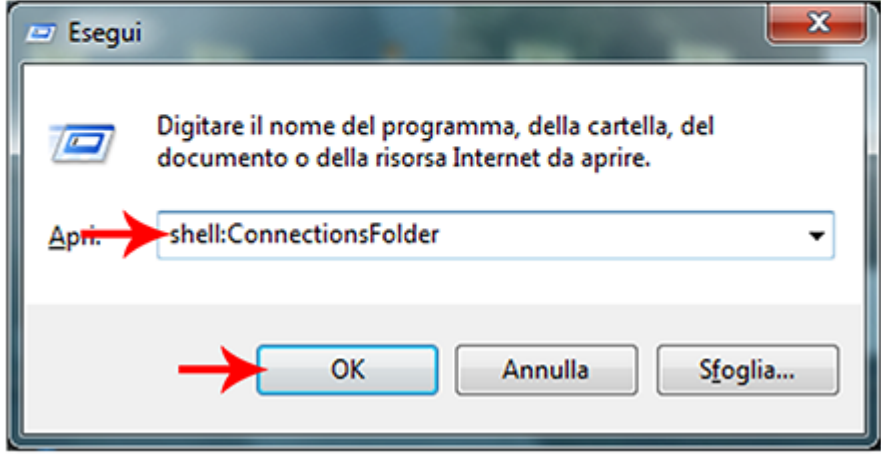

 $\pmb{\times}$ 

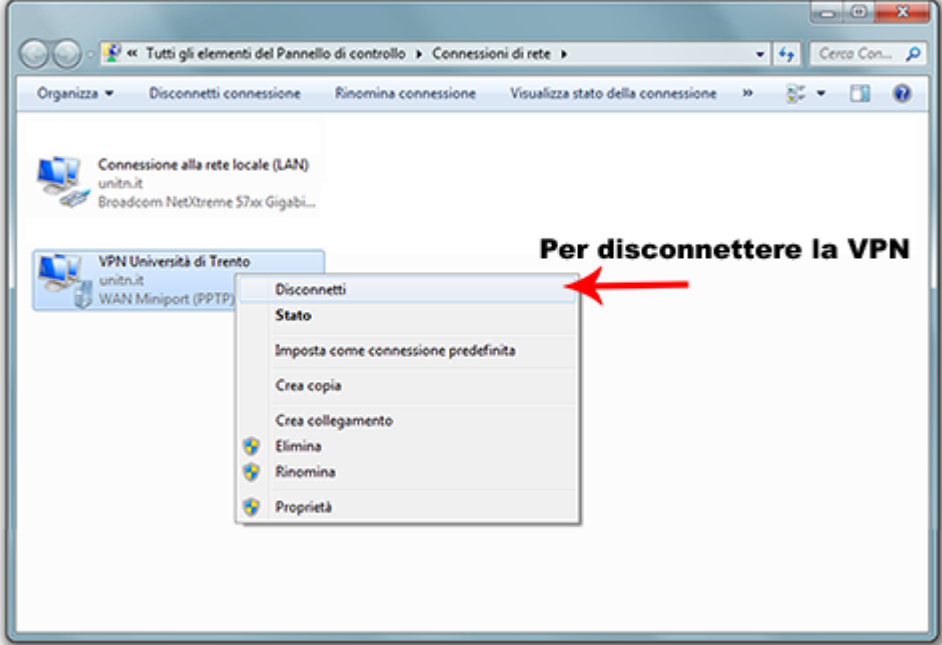

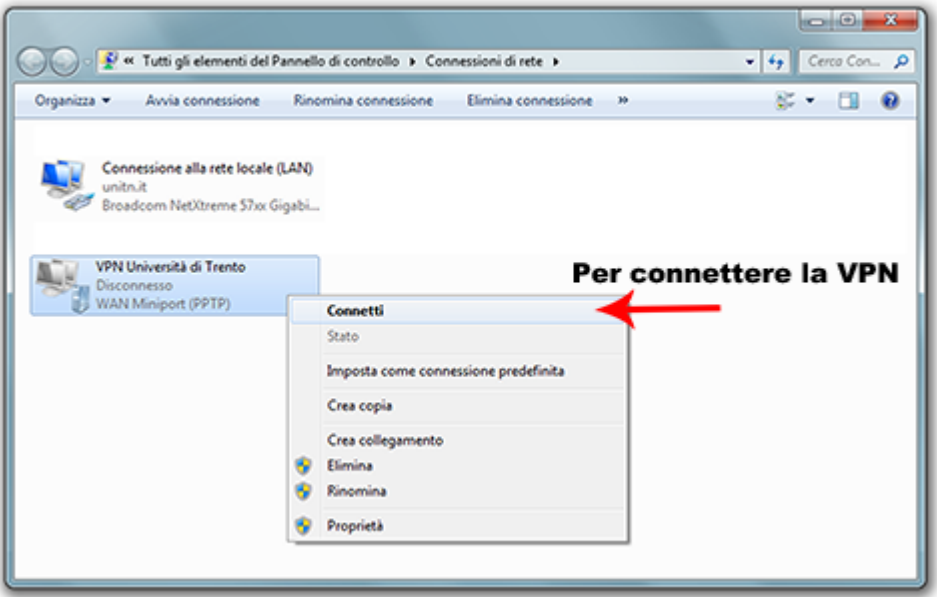

From: <https://wiki.unitn.it/>- **Wiki UniTn**

Permanent link: **<https://wiki.unitn.it/pub:istruzioni-vpn.7>**

Last update: **2012/08/29 12:23**